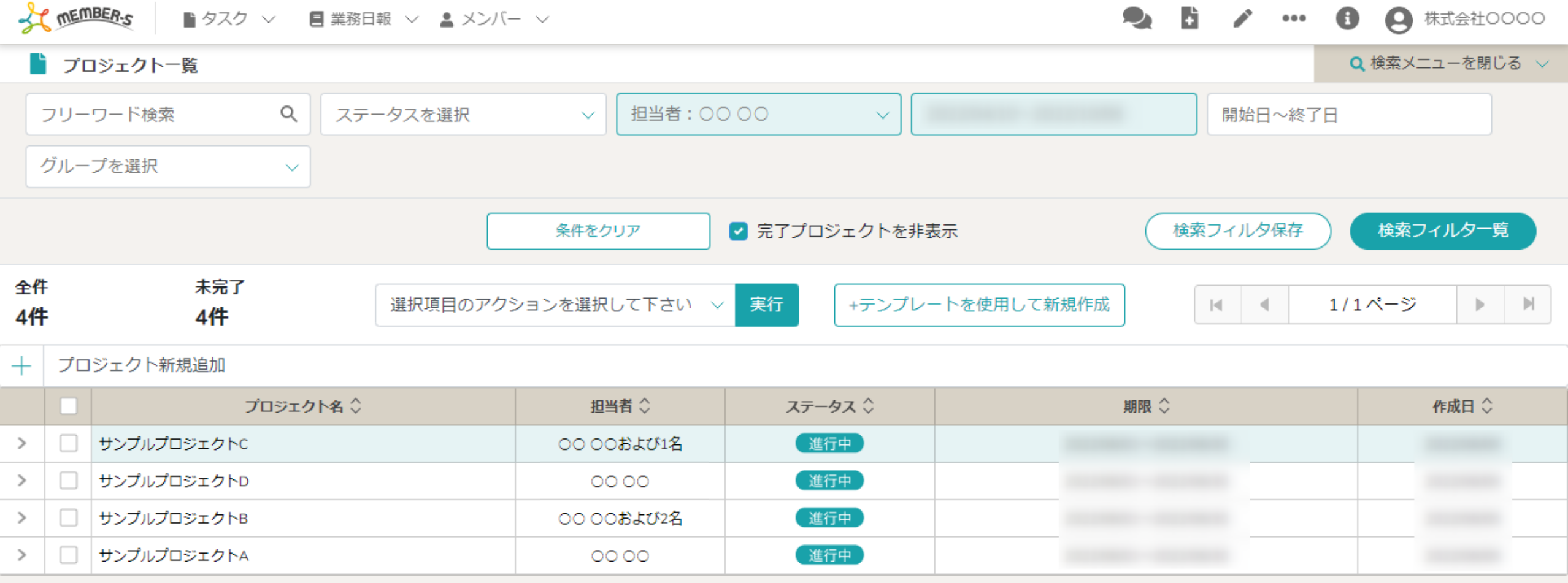

## ~プロジェクトに関連するタスクの担当者を変更する~

最終更新日:2022年11月22日

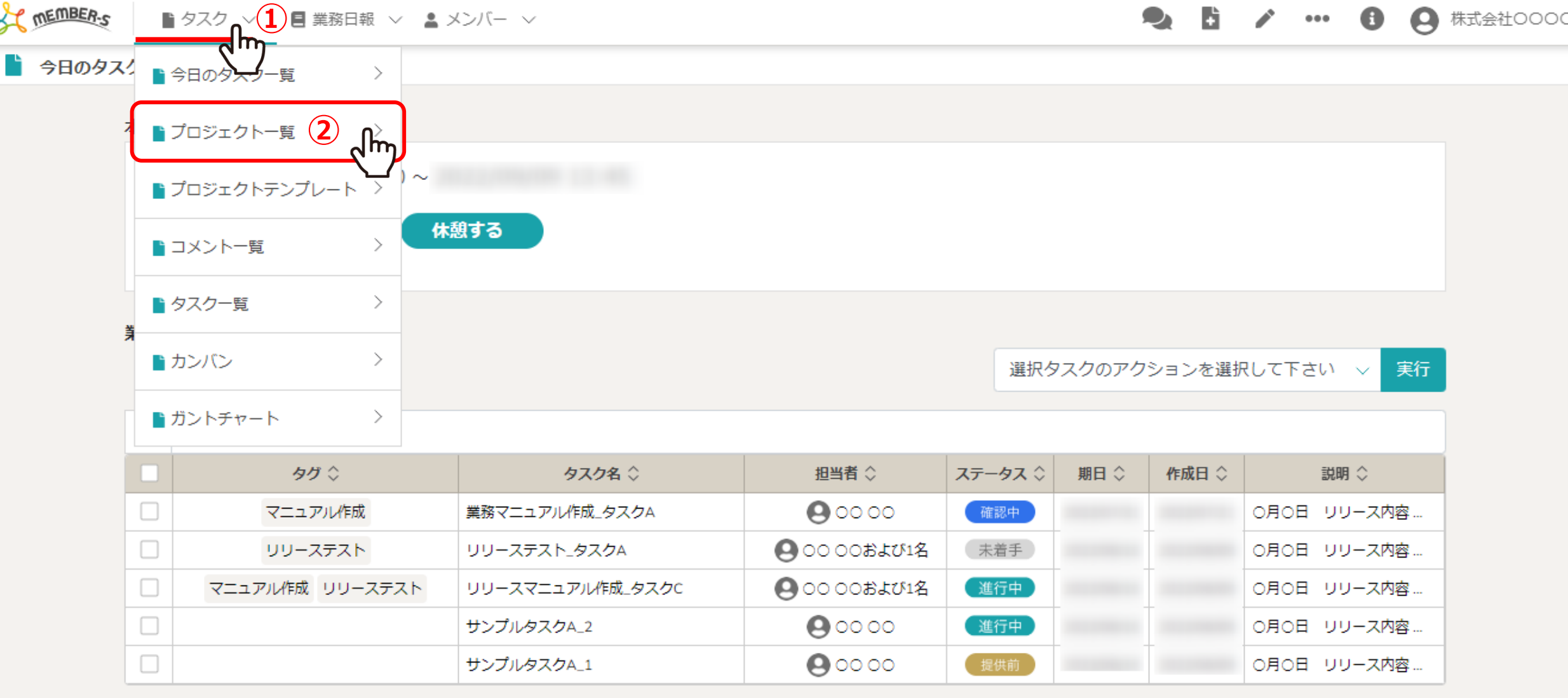

プロジェクトに関連するタスクの担当者を変更する方法をご案内致します。

①ヘッダーメニューの「タスク」より、②「プロジェクト一覧」を選択します。

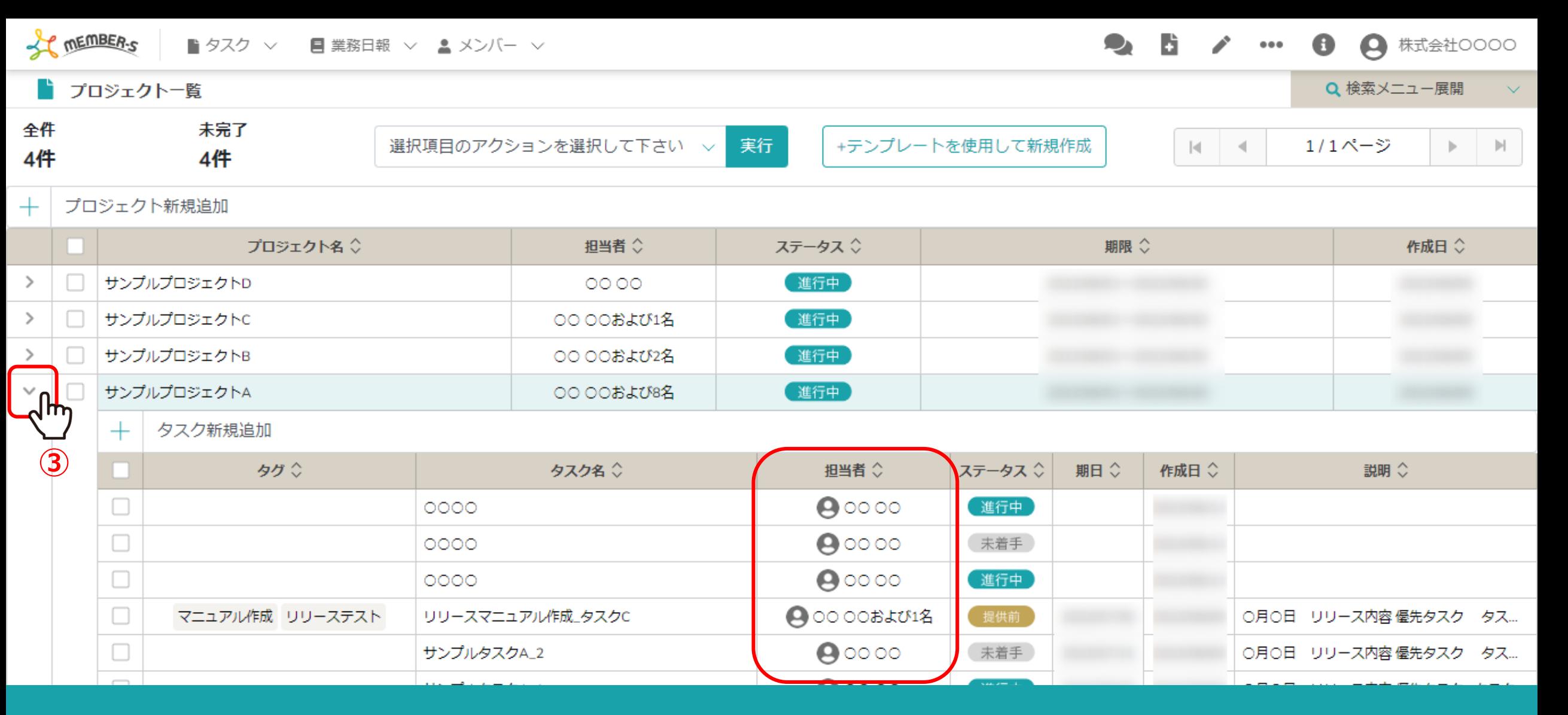

3プロジェクト一覧に遷移しますので、「>」をクリックしてプロジェクトに紐づいているタスクを確認し、 タスクの担当者を変更していきます。

※プロジェクトの担当者を変更するには、別マニュアル「プロジェクトの担当者を変更する」でご案内しております。 <sup>3</sup>

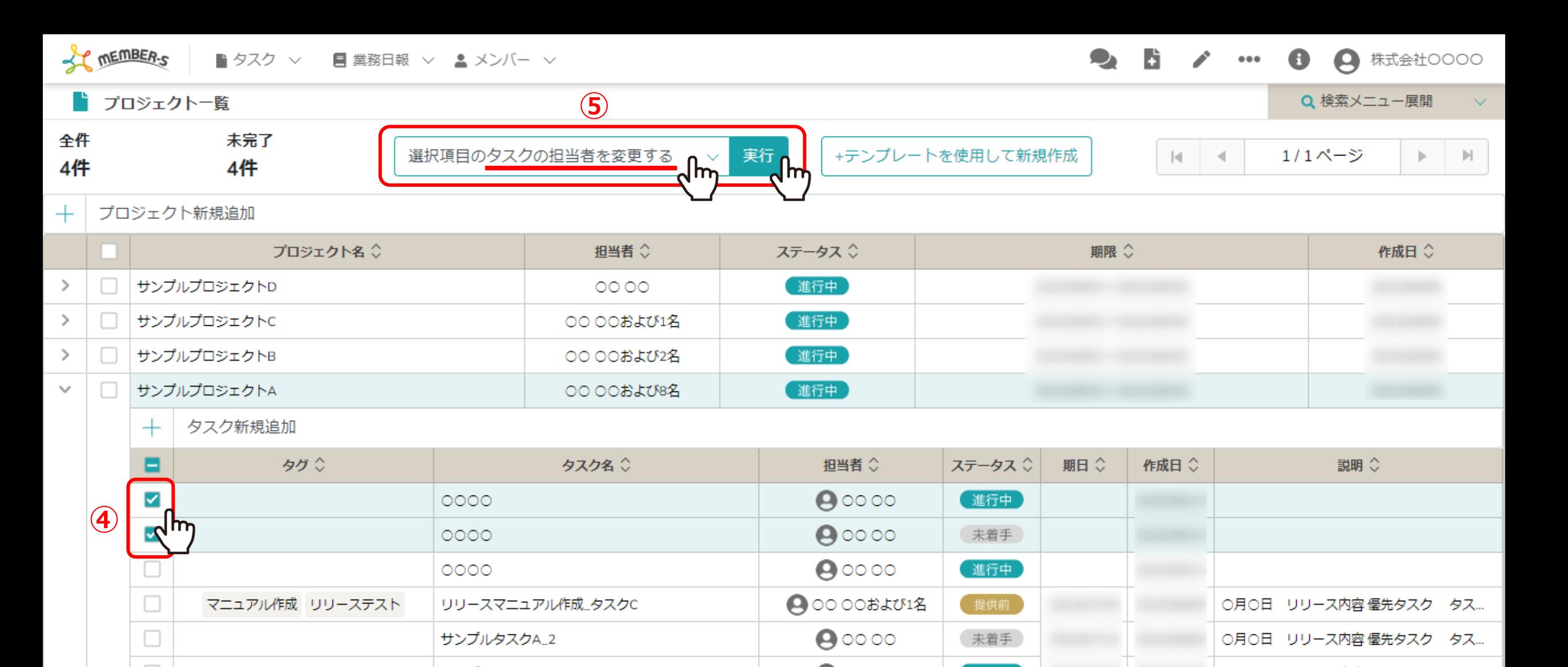

の変更したいタスクにチェックを入れます。 ※全項目を一括でチェックすることもできます。

⑤「選択項目の担当者を変更する」を選択し、「実行」をクリックします。

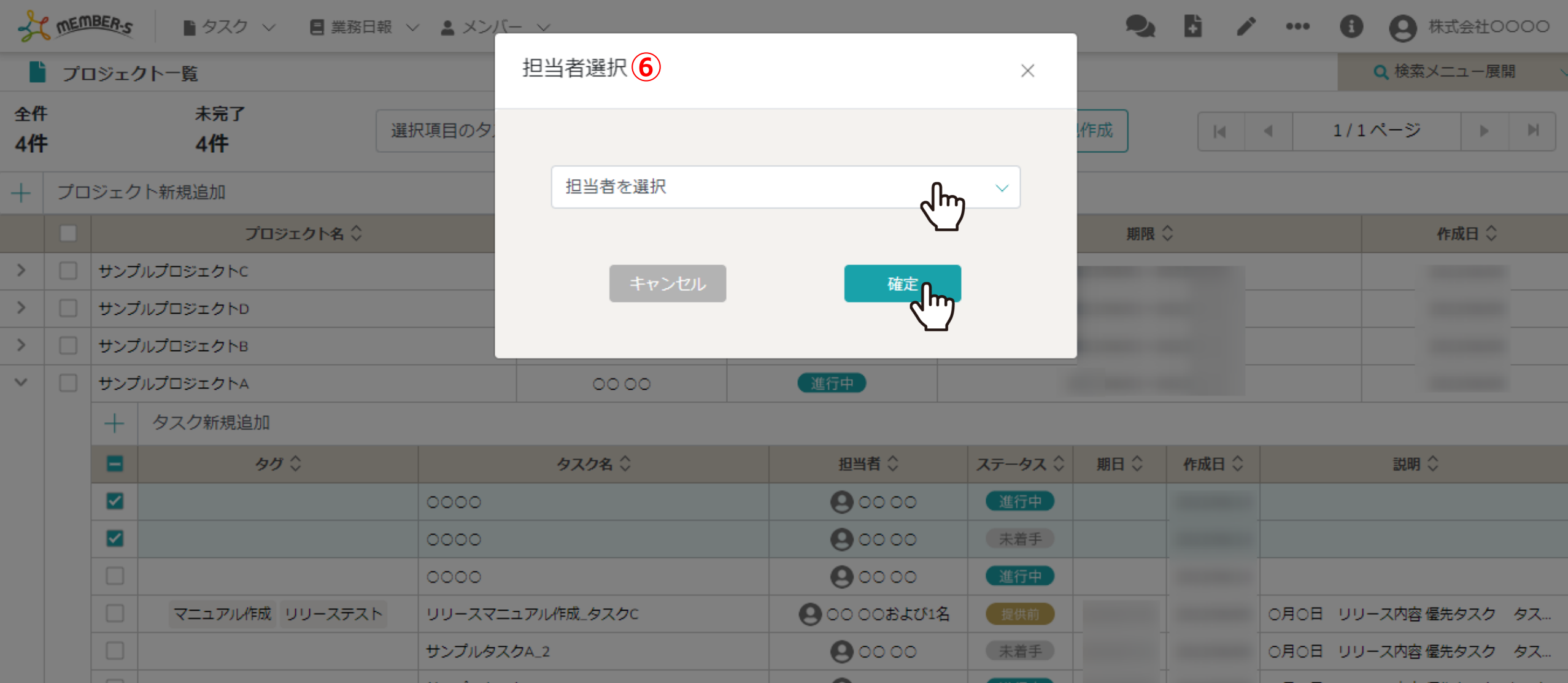

⑥担当者選択画面が開きますので、担当者を選択し、「確定」をクリックします。

※複数の担当者を選択することもできます。

※タスクの担当者を変更する他の方法については、別のマニュアル「タスクに担当者を複数設定する」でご案内しております。